## Checklist of items that need to be completed online before your financial aid appointment:

## 1. Create your FSA ID at https://fsaid.ed.gov/:

- Once you create a FSA ID it can take up to 72 hours to be verified.
- If you are dependent student, please have your parents create their own FSA ID.

| -                                                                           | rd that gives you access to Federal Student Aid's online systems and can serv                                                                                                    |                            |
|-----------------------------------------------------------------------------|----------------------------------------------------------------------------------------------------|----------------------------|
| nly create an FSA ID using your ow<br>ehalf of someone else, including a fa | n personal information and for your own exclusive use. You are not authori:<br>Imily member.                                                                                          | zed to create an FSA ID on |
| -                                                                           | oyee or agent of a commercial entity, or other third party, create an FSA ID f<br>reductions, debt consolidation or applying for aid. Misrepresentation of you<br>or civil penalties. |                            |
|                                                                             | t the CANCEL button to clear your data even if you did not finish creating yo<br>website may not be enough to prevent other people using this computer fro                            |                            |
|                                                                             |                                                                                                    |                            |
| Create an FSA ID Manage My                                                  | FSA ID                                                                                                    |                            |
| Create your FSA ID usernam                                                  | e and password below.                                                                                                    |                            |
| Username                                                                    |                                                                                                    | 0                          |
| Password                                                                    |                                                                                                    | 0                          |
|                                                                             | ≪ Numbers ≪ Uppercase Latters ≪ Lowercase Latters ≪ 8-30 Characters □Show Text                                                                                                    |                            |
|                                                                             |                                                                                                    | 0                          |
| Confirm Password                                                            |                                                                                                    |                            |

- 2. After you create your FSA ID, apply for your FAFSA at <a href="http://www.fafsa.ed.gov">http://www.fafsa.ed.gov</a>:
  - Click on 'Start Here' and complete your FAFSA for the current year.
  - Remember to sign your FAFSA with your FSA ID. If you are a dependent student, please have your parents sign the FAFSA with their FSA ID.

|                                                                                                    | New to the FAFSA <sup>®</sup> Process?<br>Completing the FAFSA form is free. Fill it out no |
|----------------------------------------------------------------------------------------------------|---------------------------------------------------------------------------------------------|
| Complete the FAFSA <sup>®</sup> Form                                                                                                    | Start Here                                                                                  |
| Use the <i>Free Application for Federal Student Aid</i> (FAFSA <sup>®</sup> ) form to apply for financial aid for college or graduate school. | Returning User?<br>Correct info   Add a school                                              |
|                                                                                                    | View your Student Aid Report (SAR)                                                          |
|                                                                                                    | Log In                                                                                      |

## 3. After you have created your FSA ID, complete the following:

- Complete Entrance Counseling by logging on with your FSA ID on https://studentaid.gov/app/counselingInstructions.action?counselingType=entrance
- Complete MPN (Master Promissory Note) by logging on with your FSA ID on https://studentaid.gov/mpn/subunsub/landing → Select 'Subsidized/Unsubsidized'

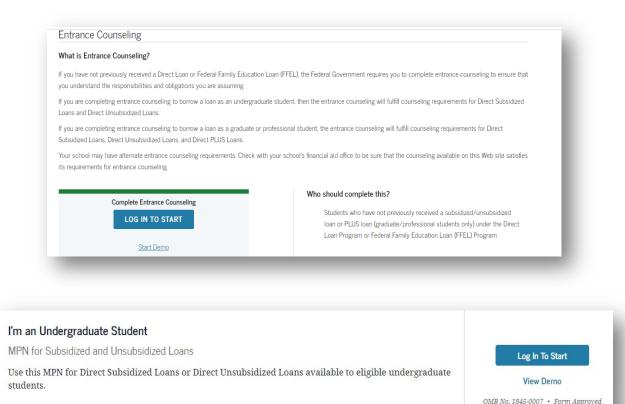

Download PDF Preview Read Only

## For parents (only if you are a dependent student):

- Log in separately on https://studentaid.gov/mpn/parentplus/landing#and put in your FSA ID
- Complete MPN (Master Promissory Note) → Select 'Parent PLUS'

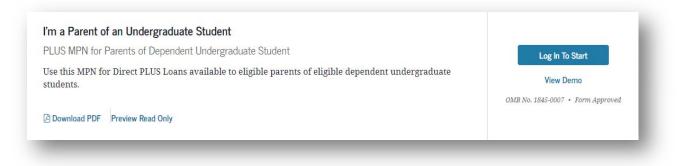